## Productivity Power Tools Visual Studio

## Gratis uitbreidingen in plaats van updates

## **Pieter de Bruin**

Via de extension manager van Visual Studio kom je bij de "app store" van VS Extensions. De populairste uitbreiding voor Visual Studio is Productivity Power Tools. PPT biedt je handige uitbreidingen als Find, searchable add reference en solution navigator. In dit artikel lees je meer over deze tools.

Microsoft Visual Studio 2010 is de beste

integrated development environment (IDE) van de wereld volgens InfoWorld en vele anderen. Iedere twee tot drie jaar komt er een nieuwe versie van Visual Studio beschikbaar met structurele verbeteringen, zoals de shell in Visual Studio 2008 en de WPF user interface van Visual Studio 2010. Maar actieve gebruikers van Visual Studio zouden wel vaker een update willen van het programma waar ze de meeste tijd in doorbrengen.

Daarvoor zijn power tools in het leven geroepen: gratis uitbreidingen op Visual Studio die periodiek verschijnen om nieuwe ideeën en veelgevraagde zaken sneller te leveren. Consequentie van die snelle opleveringen is dat power tools bijvoorbeeld niet vertaald worden naar alle talen waar Visual Studio in beschikbaar is, wat in Nederland niet zo'n probleem is. Er zijn diverse Visual Studio power tools beschikbaar voor onder andere spec explorer, pex en feature builder en natuurlijk voor productivity. Visual Studio biedt in het Tools menu de extension manager, waarin je ziet welke controls, templates en tools geïnstalleerd zijn. Als je op Online Gallery klikt, kom je bij de "app store" van VS Extensions. De Visual Studio Gallery kan je ook benaderen met een webbrowser en biedt je naast allerlei uitbreidingen ook de mogelijkheid om je eigen feature te uploaden en met de developer

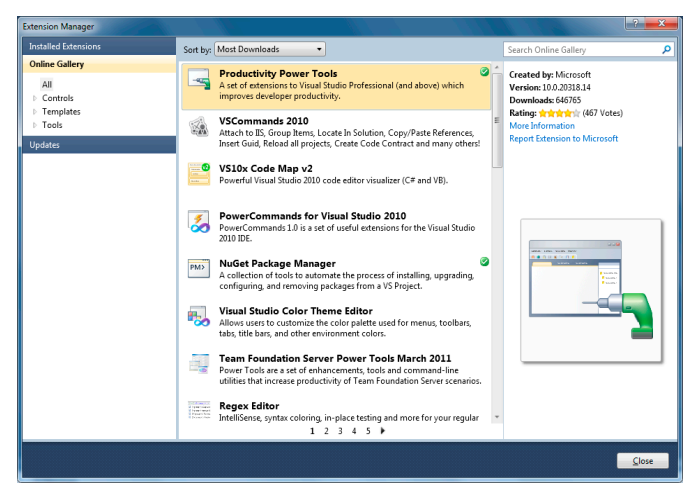

**Figuur 1: De Extension Manager in Visual Studio.**

community te delen. Een uitbreiding voor Visual Studio met veel downloads is Productivity Power Tools. Van iedere uitbreiding kan je meer informatie opvragen, of hem direct downloaden en installeren.

In de Extension Manager zie je een tab voor Updates, waarin bijgewerkte versies van geïnstalleerde uitbreidingen worden getoond. Overigens hoef je daarvoor niet dagelijks updates te controleren in Extension Manager, want Visual Studio toont een tray icon als er iets nieuws is.

Voordat je in alle mogelijkheden van de productivitiy power tools duikt, is het goed om te weten dat je iedere feature op zich aan en uit kan zetten. Dus als je er een niet handig vindt, dan gebruik je hem gewoon niet. Voorheen moest je voor instellingen naar het register toe, maar gelukkig kan je ze nu activeren en deactiveren via Tools | Options.

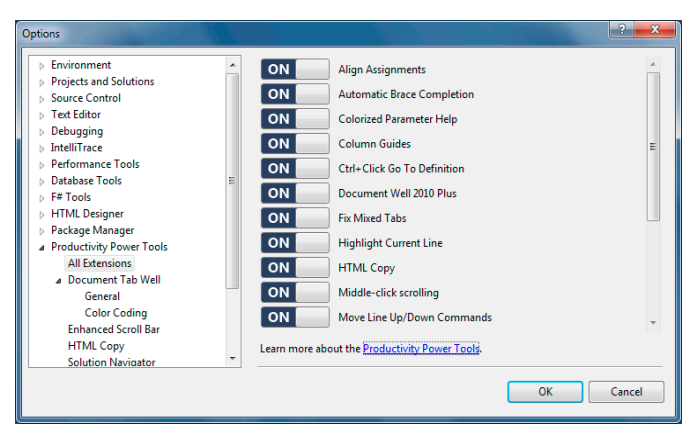

**Figuur 2: De power tools per stuk activeren of deactiveren.**

Hier zie je dat er ook uitbreidingen zijn die hun eigen opties hebben. Die zullen we later bespreken.

De meest opvallende extensions zijn Solution Navigator en Enhanced Scrollbar. De solution navigator lijkt op een luxe solution explorer met zoekfunctionaliteit. Je opent hem via View | Solution Navigator en hij toont je naast solution, projecten en bestanden ook de inhoud van die bestanden zoals classes en methods. In de schermafbeeldingen zie je Microsoft's Expense Sample solution dat vaker gebruikt wordt als voorbeeld van een gelaagde applicatie. Als je daarin bijvoorbeeld zoekt op "submit", dan wordt de bestanden in de solution gefilterd naar de zoekterm en zie je dat er ook classes en methodes tussen staan en dat je kan filteren op open en gewijzigde bestanden.

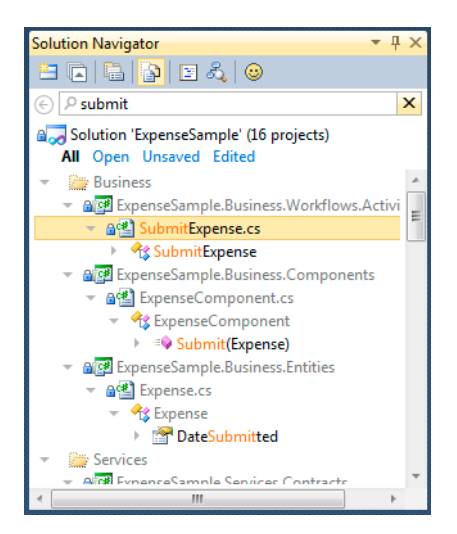

**Figuur 3: Zoeken in de solution navigator.**

De solution navigator combineert dus functionaliteit van diverse schermen zoals solution explorer, class view, object browser en meer in één scherm. Hij biedt je bijvoorbeeld previews van plaatjes in de solution.

Een andere handige functie van Solution Navigator is rooting; de mogelijkheid om een item uit de Solution Navigator als root in te stellen. Wanneer je in een grote solution slechts een project nodig hebt, klik je op die regel op het icoon aan de rechterkant, of CTRL+rechts, en wordt dat project het hoogste niveau en zie je de andere projecten niet. Je gaat weer terug naar de vorige view door op het pijltje naar links, of CTRL+links, te klikken. Je kan de solution navigator ook gebruiken wanneer je typt; Met de focus in de code editor klik je op CTRL+2 en de solution navigator opent met de class als root, waardoor je snel de structuur van je class ziet. CTRL+1 kan je zelfs gebruiken om van ieder type de hiërarchie te zien, zoals hier van CodeActivity. Vervolgens kan je met een klik zien welke afgeleide classes er zijn en welke methodes deze class teruggeven.

Gerelateerd aan CTRL+1 is CTRL+ go to definition. Met CTRL ingehouden klik je op een type en als je er dan met je muis overheen gaat, verandert het type in een link en een context menu gelijk aan dat hierboven. Klik je vervolgens op die link, dan ga je automatisch naar het bestand waar het type gedefinieerd is. Afsluitend voor de Solution Navigator heb je eerder in de instellingen van de productivity power tools gezien dat hij zijn eigen instellingen scherm heeft. Hiermee kan je bijvoorbeeld aangeven of tooltips en members getoond moeten worden en filters voor open en bewerkte items beschikbaar is.

De enhanced scrollbar is de tweede opvallende uitbreiding. Hiervoor moet je goed kijken naar de scrollbar van je code editor, die aangeeft waar de cursor staat en waar eventuele zoekresultaten, bookmarks en breakpoints staan. De standaardinstelling is misschien niet zo opzienbarend maar het wordt interessanter als je, via Tools | Options | PPT, de voorkeuren van de enhanced scrollbar bekijkt. Hier zie je veel zaken om te veranderen, maar we con-

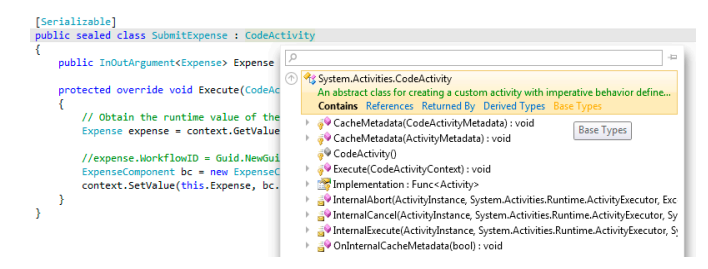

**Figuur 4: Direct inzicht in de structuur van een type.**

centreren ons op de mogelijkheden voor displaymode: scrollbar, map en full map. Als je nu de map mode selecteert en het instellingenscherm sluit, zie je dat de scrollbar wit is geworden. En als je met je muis over de scrollbar beweegt, krijg je een preview van de broncode op die locatie zonder dat je er heen scrolt. Bij de full map mode wordt de scrollbar breder met daarin een mini weergave van het hele bestand met daarin gearceerd het deel dat zichtbaar is.

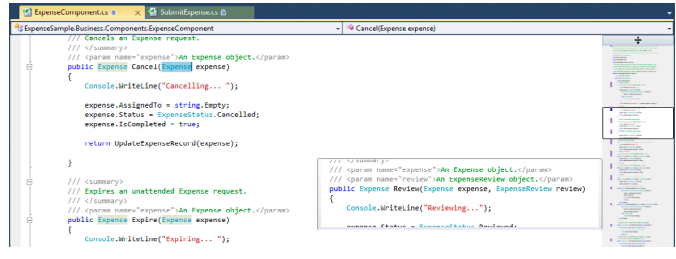

**Figuur 5: De scrollbar in full map mode.**

De displaymodes kan je ook snel veranderen door te rechtsklikken op de scrollbar en vervolgens de gewenste mode te selecteren. Overigens bieden de PPT meer functionaliteit om snel door je solution en Visual Studio te navigeren. Wat vind je bijvoorbeeld van Quick Find: de power tool in de rechter bovenhoek van je editor die het ouderwetse zoeken via CTRL+F overneemt. Natuurlijk kan je daar in typen en laat hij direct je zoekresultaten zien.

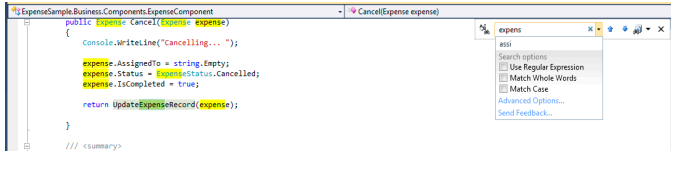

**Figuur 6: Quick find in de editor.**

Dit gaat verder als je een keuzelijst selecteert, zie je bijvoorbeeld dat je regular expressions kan gebruiken om te zoeken. Met de andere keuzelijst geef je de scope van je zoekactie aan van huidige selectie, document, project tot solution. En via Advanced Options heb je weer toegang tot het bekende zoekscherm. Voor de vele mogelijkheden in Visual Studio is Quick Access bedacht: Je klikt CTRL+3 en vervolgens krijg je een zoekscherm voor IDE functies. Zoek je bijvoorbeeld naar debug, dan krijg je alle acties waar debug in voorkomt, gegroepeerd naar taken, menu items en opties.

Natuurlijk kan je direct op een zoekresultaat klikken, dat je in het betreffende menu brengt of de taak direct voor je uitvoert. Erg handig als je geen zin hebt om door tools | Options te scrollen, een bepaald window zoekt of snel een nieuw project wilt maken. Het add referenties scherm was in Visual Studio 2010 al sneller

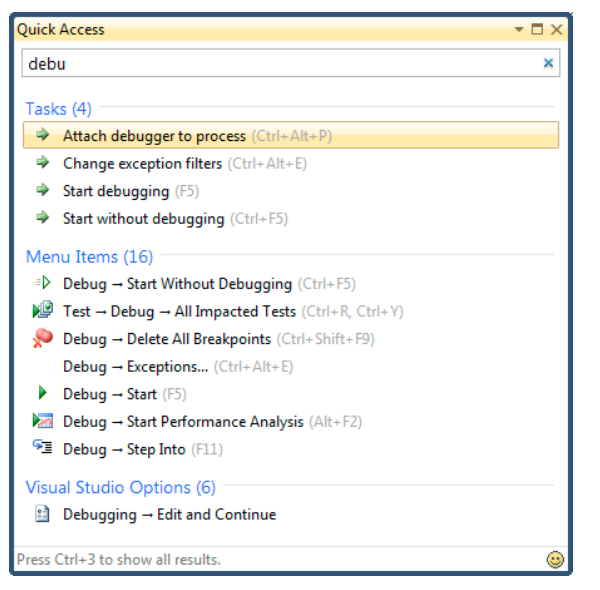

e<br>Sample.Business.Entities\ExpenseSample.Business.Entities.csproj **Add Reference to Business\Ex** NET Fram Sort by: Default ork 4 Name  $\begin{array}{c} \text{Version} \\ 4.0.0.0 \end{array}$ **Name d by:**<br>oft Corporatior Version:<br> $4.0.0.0$ **Extensions**<br>Search Result: NF. .<br>File name: Add  $\blacksquare$ 

**Figuur 8: Zoeken naar assemblies.**

Document Well is nog een hele grote uitbreiding die helpt bij de navigatie van geopende bestanden. Als je veel bestanden hebt geopend, kan je eenvoudig scrollen met pijltjes naar tabs die niet direct zichtbaar zijn. De volgorde van bestanden blijft daardoor gelijk, wat onbewust heel erg handig is. Scrollen kan ook met CTRL+ALT+PGDN/PGUP. Zoals je ziet hebben tabs een kleur gegroepeerd per project of op basis van regex, waardoor je eenvoudig herkent welke bestanden bij elkaar horen.

Met document well kan je de sorteervolgorde van tabs aanpassen naar bijvoorbeeld project of alfabet. Je kan ook snel naar een open bestand navigeren door de keuzelijst van bestanden te gebruiken.

**Figuur 7: Quick access helpt om te zoeken in Visual Studio menu's**

geworden doordat standaard de projecten worden getoond in plaats van alle assemblies en doordat alleen de assemblies worden getoond die overeenkomen met de .NET Framework versie van je project. Dat scherm is met searcheable add reference verder verbeterd aangezien je nu referenties kan doorzoeken, waardoor je direct bij de juiste assembly uit komt en doordat informatie van alle assemblies gecached wordt.

<sup>2</sup> ExpenseComponent.cs &

## **Figuur 9: Gekleurde tabs met scroll mogelijkheid.**

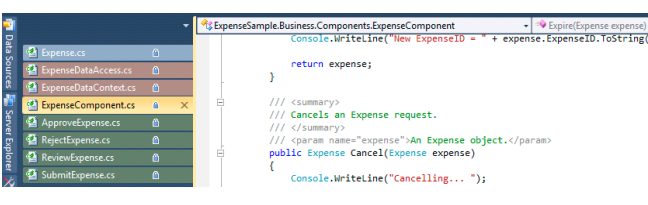

**Figuur 10: Verticale tabs.**

Daarin zie je vetgedrukt het huidige bestand en cursiefgedrukt bestanden waarvan de tab nu niet zichtbaar is. En om een bepaald bestand altijd in de tabs te zien, klik je op de punaise van de tab waarmee je hem vast pint. Die vastgepinde tabs kan je in een aparte regel zetten zodat je meer ruimte hebt. Wil je nog meer tabs tegelijk zien, dan kan je ervoor kiezen om ze links of rechts naast je editor te tonen.

Dat doe je in Tools | Options. Daar zie je trouwens nog veel meer instellingen voor de document well zoals presets voor gedrag uit andere versies, voor specifieke tab features en zelfs advanced features.

Floating tabs zijn een uitkomst voor meerdere monitoren: je sleept een geopend bestand zo uit Visual Studio en naar een andere monitor. Ook als je met een monitor werkt, bieden floating tabs je flexibiliteit om editors in te richten zoals jij dat wilt. En als je eenmaal Visual Studio hebt ingericht op de manier die je het prettigst vindt, dan is het goed om te weten dat die lay-out wordt opgeslagen in sln.docstates zodat de volgende keer je solution op dezelfde manier opent.

De productivity power tools bieden ook de mogelijkheid om geformatteerde tekst te kopiëren. Dat is handig als je broncode in een andere editor wil gebruiken met behoud van lettertype en kleuren. Als je bijvoorbeeld een codefragment wilt gebruiken in een blog post, dan ziet dat er direct goed uit in je favoriete blog editor zoals Windows Live Writer. En het maakt code- en configuratiefragmenten beter leesbaar in documentatie gemaakt in Microsoft Word.

In Tools | Options zie je HTML tags die voor en na je snippet worden geplaatst en welke bewerkingen er gedaan worden. En natuurlijk staan ze bij opties zodat je ze kan aanpassen aan je eigen smaak en voor je eigen editor.

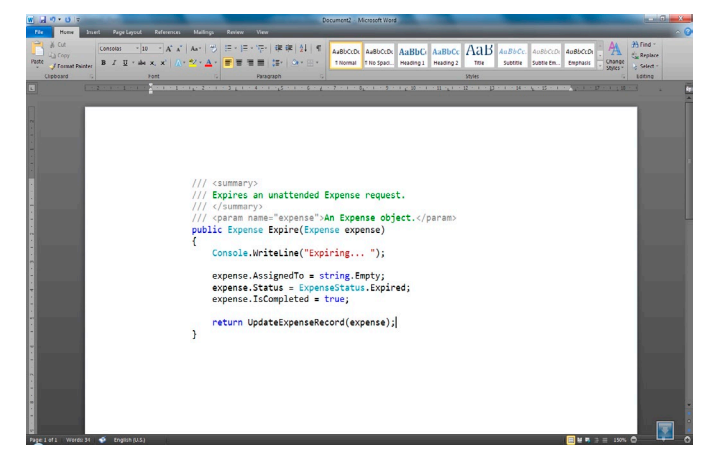

**Figuur 11: Broncode kopiëren met formatting.**

Voor de volledigheid zijn er kleine features in PPT die gewoon handig zijn zoals:

- • Align assignments lijnt via CTRL+ALT+] in een keer gezette variabelen uit op =-teken.
- • Automatic brace completion voegt automatisch een sluit-tag toe als je (, {, [ of quotes gebruikt.
- Colorized parameters toont gekleurde syntax voor parameter help.
- • Highlight current line toont een instelbare grijze balk waar de cursor staat en is vooral handig bij schermen met grote resolutie.
- • Middle-click scrolling helpt bij het tegengaan van RSI doordat je de muis kan slepen door een groot bestand in plaats van veel te scrollen.
- • Met Move line up/down selecteer je een regel of een blok van tekst en verplaats je die met Alt+op en Alt+neer respectievelijk naar boven en beneden.
- • Voor C# was er al functionaliteit om usings te organiseren, en die is er nu ook VB.
- • En met Triple click krijgt Visual Studio dezelfde functionaliteit als Microsoft Word waarin je met drie keer klikken een hele regel selecteert.

Zoals je gezien hebt valt er zelfs aan Visual Studio 2010 nog wel iets te verbeteren. De Visual Studio Productivity Power Tools zijn geen wereldschokkende veranderingen maar het gaat meer om handigheidjes die je frustratie besparen en je net wat sneller laten werken. Hoe dat werkt ervaar je het beste als je het uitprobeert. En de features die je minder bevallen, kan je eenvoudig uitzetten in het optiemenu.

Visual Studio Gallery - http://visualstudiogallery.msdn.microsoft.com/ Visual Studio blog - http://blogs.msdn.com/b/visualstudio/

**Pieter de Bruin,** (pieter.de.bruin@avanade.com) is solution manager bij Avanade (www.avanade.com), een samenwerkingsverband tussen Microsoft en Accenture.

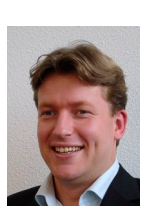